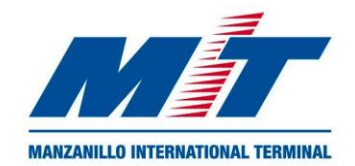

## Forecast - Appointment User Guide 2024

## **Create a new account:**

1. Go to

<https://forecast.mitpan.com/fc-MIT/default.do>

2. Click on the phrase below "**Sign up**"

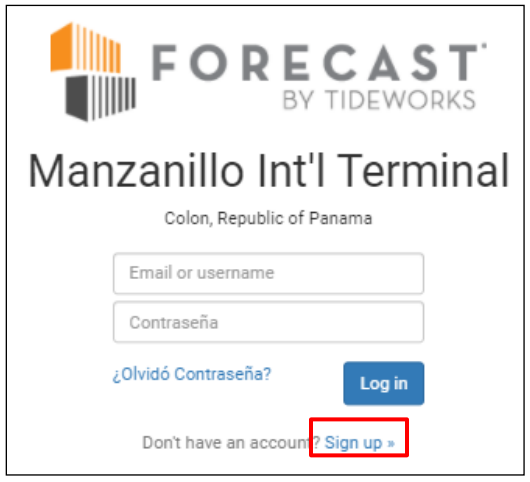

- 3. Choose type of your company.
- 4. If your company is already registered in Forecast, select its name on the list.
- 5. If your company is not created in Forecast enable the option **"My company is not listed"** then validate that you are not a robot and click **Continue.**

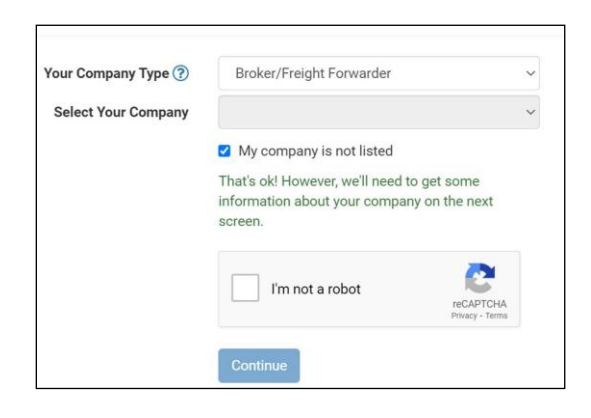

- 6. Complete the form and always register the company as **Broker/Freight forwarder** to have more menu options as a user.
- 7. Once registered, you will receive a confirmation email. You are ready to log in to *FORECAST*.

## **Create an Appointment**

1. Complete information required for **Log in.**

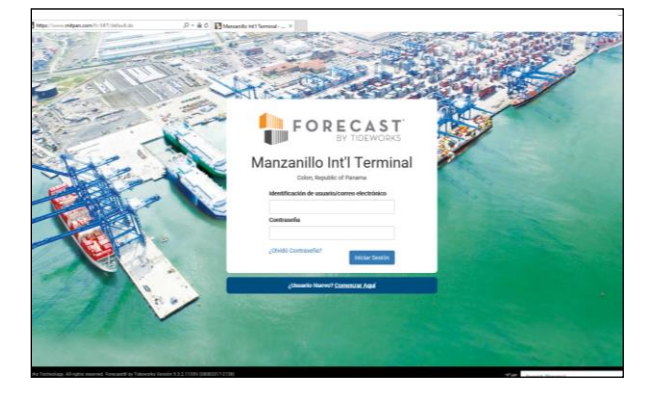

2. Drop down options within **Equipment** section and choose **Appointments.**

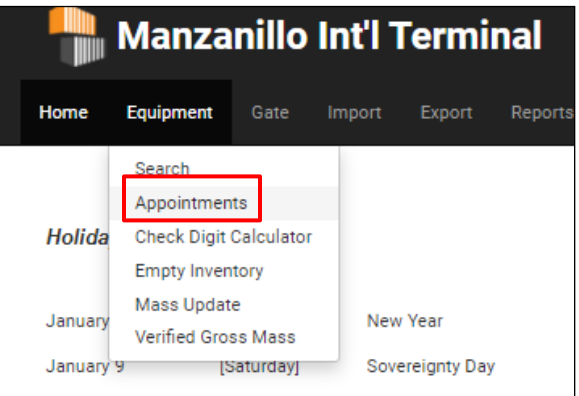

3. Click **Schedule Appointment.**

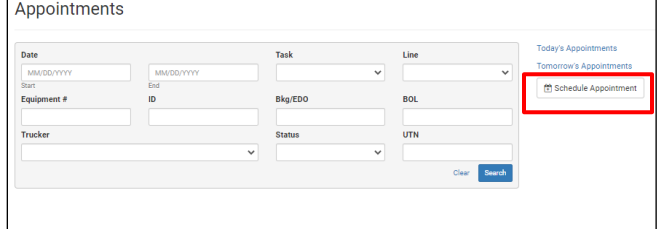

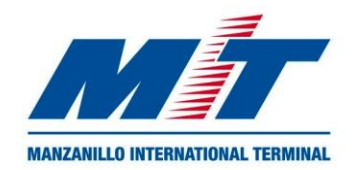

## Forecast - Appointment User Guide 2024

- 4. Write **Truck Plate** *(optional)* and choose the **Trucking Company** (mandatory).
- 5. Select task: **Pickfull**
- 6. Select Shipping Line and click **Next**

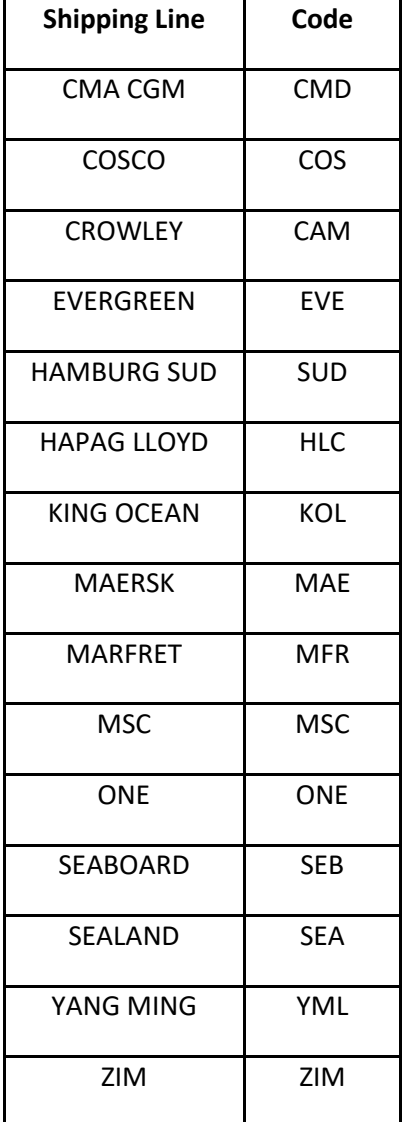

7. Choose date and time to pick-full.

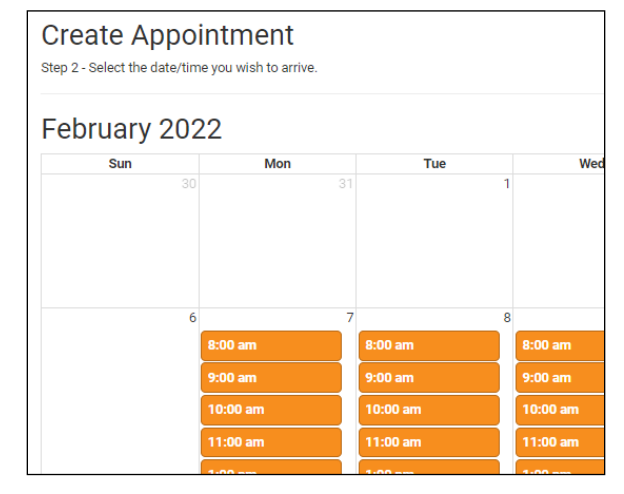

8. Click **+Add Details**, then write container number and click **Save.**

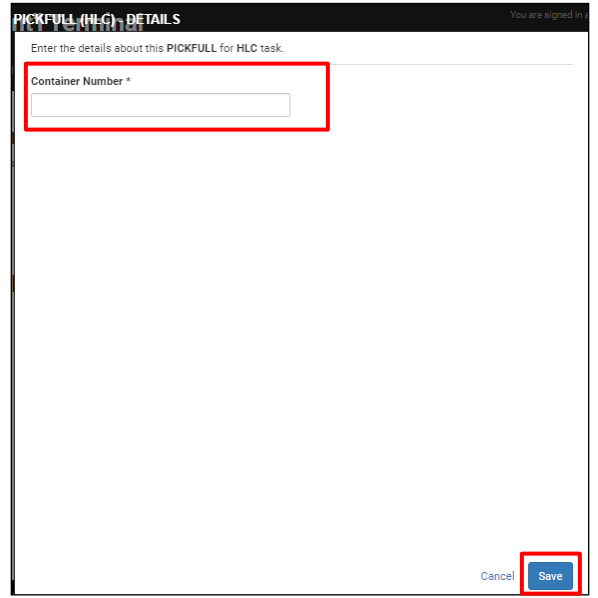

9. You will receive a confirmation email of your appointment successfully created.